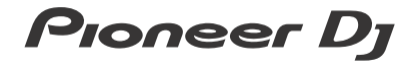

DJ ミキサー **DJM-V10** 

**ファームウェアアップデートガイド**

## **ファームウェアのアップデート方法について**

ファームウェアのダウンロードを行い、お客様がお持ちの USB メモリを使用してアップデート用 USB メモリを作成していただきます。そのアップデート用 USB メモリを用いてファームウェアのアップデー トを行います。

#### **アップデート用 USB メモリを作成いただくために必要なもの:**

FAT または FAT32 ファーマットされた USB メモリ (USB マスストレージクラス)

## **ファイルの解凍**

ダウンロードしたファイル [DJM-V10\_*xxx*.zip] を解凍すると、ファームウェアファイルが現れます。 DJM-V10\_*xxx*.upd

- ✓ *xxx* は新しいファームウェアバージョンになります。
- ✓ コンピュータの設定によっては、拡張子(.upd)が表示されない可能性があります。

## **アップデートの準備**

USB メモリのルートディレクトリに、[DJM-V10\_*xxx*.upd]ファイルをコピーしてください。

- ✓ ファイル名は変更しないでください。
- ✓ USB メモリには複数のファームウェアファイルを入れないでください。

# **アップデート方法**

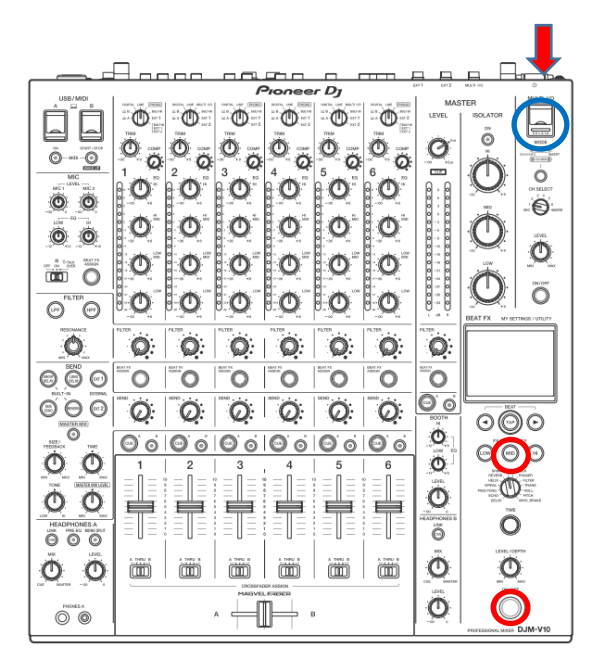

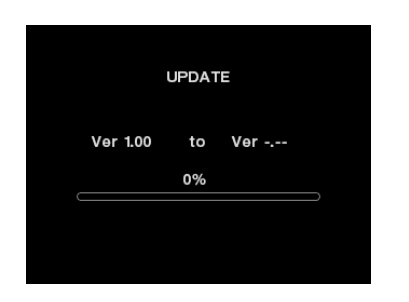

バージョン表示 左:現在のバージョン 右:アップデート中のバージョン

- 1. アップデートモードに入ります。 BEAT FX の[ON/OFF]ボタンと[FX FREQUENCY MID]ボタンを押しながら電源 ON してください。
- 2. 現在のバージョンを確認します。 ディスプレイ上に表示されるバージョンを確認してください。 バージョンがすでに、*xxx* の場合、ファームウェアは最新なのでアップデートは不要です。
- 3. USB ポートにアップデート用 USB メモリを挿入します。 アップデートがスタートします。 ディスプレイにバーグラフとパーセントで進行状況が表示されます。
	- ✓ アップデート中は、絶対に電源を OFF しないでください。
	- ✓ アップデートの所要時間は約 5 分です。
- 4. [COMPLETE]が表示されたら電源を OFF し、アップデート用 USB メモリを抜いてください。

以上でアップデート完了です。

アップデートがスタートしない場合は、再度ファームウェアのダウンロードから実施してください。そ れでもアップデートできない場合は、USB メモリの要因も考えられますので、別の USB メモリでお試し ください。

# **商標および登録商標について**

・「Pioneer DJ」はパイオニア株式会社の商標であり、ライセンスに基づき使用されています。

@2020 AlphaTheta 株式会社 禁無断転載

#### **AlphaTheta 株式会社**

〒220-0012 神奈川県横浜市西区みなとみらい 4 丁目 4 番 5 号 横浜アイマークプレイス 6 階